#### Title: Assault Leave

# Processes : Sub-Processes :

HRMS Training Documents

Assault Leave CAT2

## **Change History**

Update the following table as necessary when this document is changed:

| Date    | Name            | Change Description     |
|---------|-----------------|------------------------|
| 4/24/06 | Nadine Cummings | Update                 |
| 4/24/06 | Teresa Dillon   | Update                 |
| 4/27/06 | Nadine Cummings | Updated procedure name |

#### **Purpose**

Use this procedure when an employee of certain agencies becomes a victim of assault.

## **Trigger**

Perform this procedure when Assault Leave is approved or for Temporary Disability Leave for the Washington State Patrol.

#### **Prerequisites**

- Employee works for an agency with Assault Leave and becomes a victim of assault.
- Employee takes Absence leave and/or Labor & Industries Time Loss Payments until Assault Leave is approved.
- Employee has Temporary Disability Leave and works for WSP.

#### Menu Path

Use the following menu path(s) to begin this transaction:

Human Resources→Time Management→Time Sheet→ CATS Classic→CAT2

## **Transaction Code**

CAT2

### **Helpful Hints**

The system may display three types of messages at various points in the process. The messages you see may differ from those shown on screen shots in this procedure. The types of messages and responses are shown below:

| Message Type    | Description                                                                                                    |  |  |
|-----------------|----------------------------------------------------------------------------------------------------|--|--|
|                 | Example: Make an entry in all required fields.  Action: Fix the problem(s) and then click (Enter) to proceed.                                                      |  |  |
| Warning         | Example: Record valid from xx/xx/xxxx to 12/31/9999 delimited at end.  Action: If an action is required, perform the action. Otherwise, click  (Enter) to proceed. |  |  |
| Confirmation or | Example: Save your entries.  Action: Perform the required action to proceed.                                                                                       |  |  |

File name: ASSAULT\_LEAVE.DOCVersion: SME Approved ScriptSAP ParentReference Number:Last Modified: 12/19/2008 11:29:00 AMPage 2 / 8

# Processes : Sub-Processes :

**HRMS Training Documents** 

#### **Procedure**

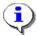

This procedure applies to employees of

- Department of Social and Health Services
- Department of Corrections
- Natural Resources
- Veteran's Affairs
- Department of Transportation (including WSF)
- Washington State Patrol

If an employee becomes a victim of an assault, the employee could use paid leave or LWOP if needed, and the agency would enter each day of leave as appropriate in CATS.

Once the Assault Leave is approved, the agency changes the leave already taken to a special paid absence leave type that restores the leave taken to the employee's balance, and pays the employee for the full time loss period.

NOTE: See User Procedure Agency Reimbursement for Time Loss Payment

# I. Change Absence Leave Type

1. Start the transaction using the menu path or transaction code CAT2.

#### Time Sheet: Initial Screen

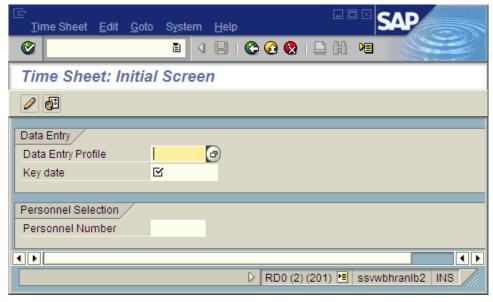

**2.** Complete the following fields:

State of Washington HRMS

**File name:** ASSAULT\_LEAVE.DOC **Version:** SME Approved Script SAP Parent **Reference Number:** Last **Modified:** 12/19/2008 11:29:00 AM Page 3 / 8

#### Title: Assault Leave

#### Processes: Sub-Processes:

HRMS Training Documents

| Field Name         | R/O/C | Description                                                                   |
|--------------------|-------|-------------------------------------------------------------------------------|
| Data Entry Profile | R     | The name of the data entry profile to use. <b>Example:</b> SOW-2              |
| Key Date           | R     | The beginning date of the leave being bought back. <b>Example:</b> 09/01/2005 |
| Personnel Number   | R     | The unique personnel number of the employee. <b>Example:</b> 99990004         |

### **Time Sheet: Initial Screen**

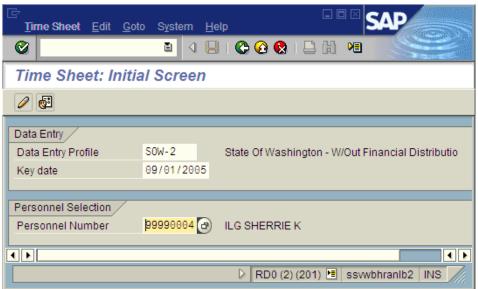

- Click (Validate). 3.
- Click (Enter Times) to open the **Time Sheet**.

File name: ASSAULT\_LEAVE.DOC Version: SME Approved Script Reference Number: Last Modified: 12/19/2008 11:29:00 AM

### **Time Sheet: Data Entry View**

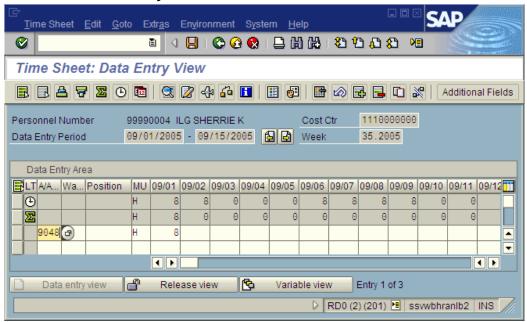

- 5. In the CAT2 Time Sheet: Data Entry View screen, locate the leave hours being changed.
  - In this example, it is the 8 hours of Sick Leave taken on 9/1
- 6. In the CAT2 Time Sheet: Data Entry View screen, locate the absence type(s) of the leave taken—it could be 9033 LWOP Other or an appropriate paid absence type.
  - The type of leave is recorded in the **A/A** (Attendance/Absence) column. In this example, it is type **9048**.
- 7. With the cursor in the A/A cell of the line, click (Matchcode).

#### Processes: Sub-Processes:

HRMS Training Documents

## Att/Absence type (1)

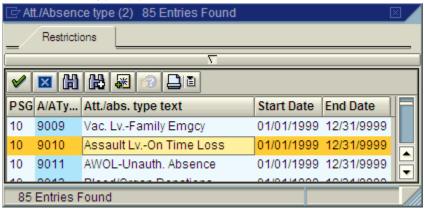

- Click 9010 Assault Lv.-On Time Loss 8.
- Click (Copy) to copy the leave type to the time sheet.

## Time Sheet: Data Entry View

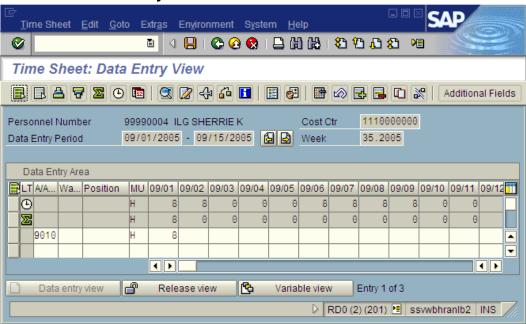

#### Title: Assault Leave

# Processes : Sub-Processes :

HRMS Training Documents

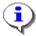

Changing the leave hours to type 9010 should automatically restore the employee's leave balance for the leave taken. 9010 also pays the employee for the full pay period

NOTE: Leave hours will be restored once the change is transferred with ZCAT6. The leave hours won't appear in payroll until the transfer has occurred.

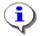

These absence types are not subject to Medical Aid, so there will be no payroll impact from this change.

- 10. Click (Validate).
- 11. Click (Save).

You have completed the Change Absence Leave Type sub-procedure.

State of Washington HRMS

File name: ASSAULT\_LEAVE.DOC Version: SME Approved Script
Reference Number: Last Modified: 12/19/2008 11:29:00 AM Page 7 / 8